# **Plataforma web de gestão de dispositivos TTLOCK**

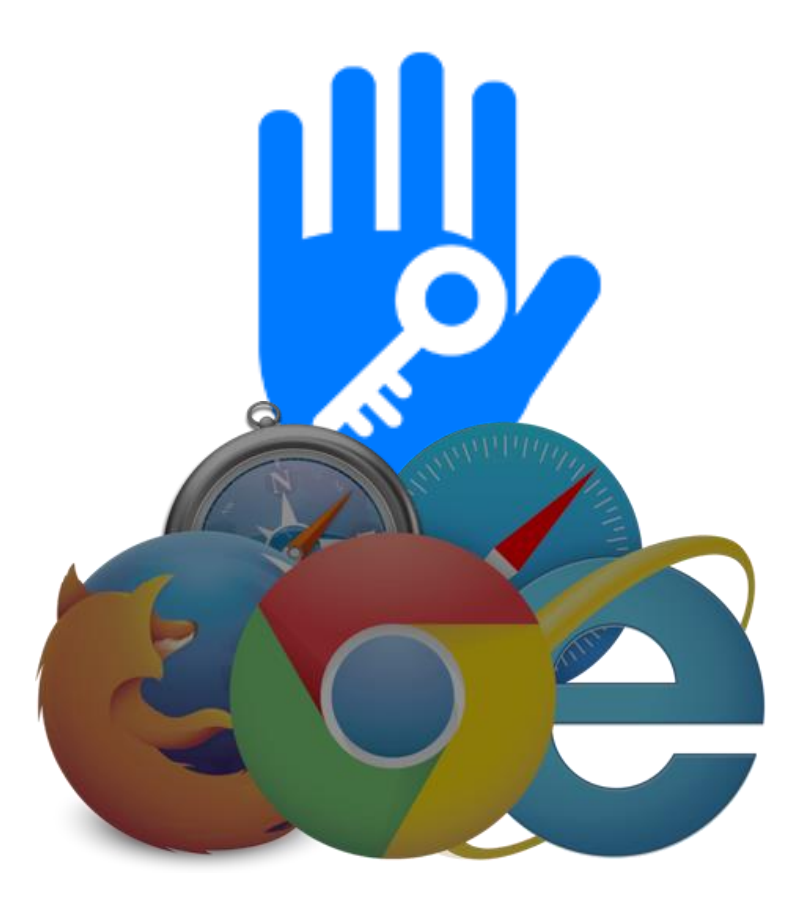

# ATENÇÃO:

A utilização da plataforma de gestão web TTLOCK não dispensa a inicialização e configuração dos dispositivos através da app para smartphone iOS e/ou Android.

# Ew Triplo W

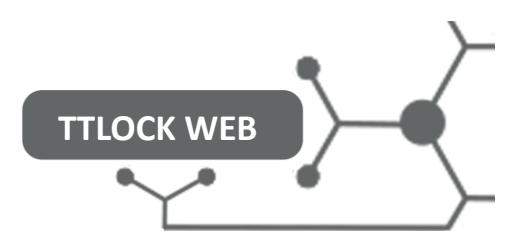

# Índice

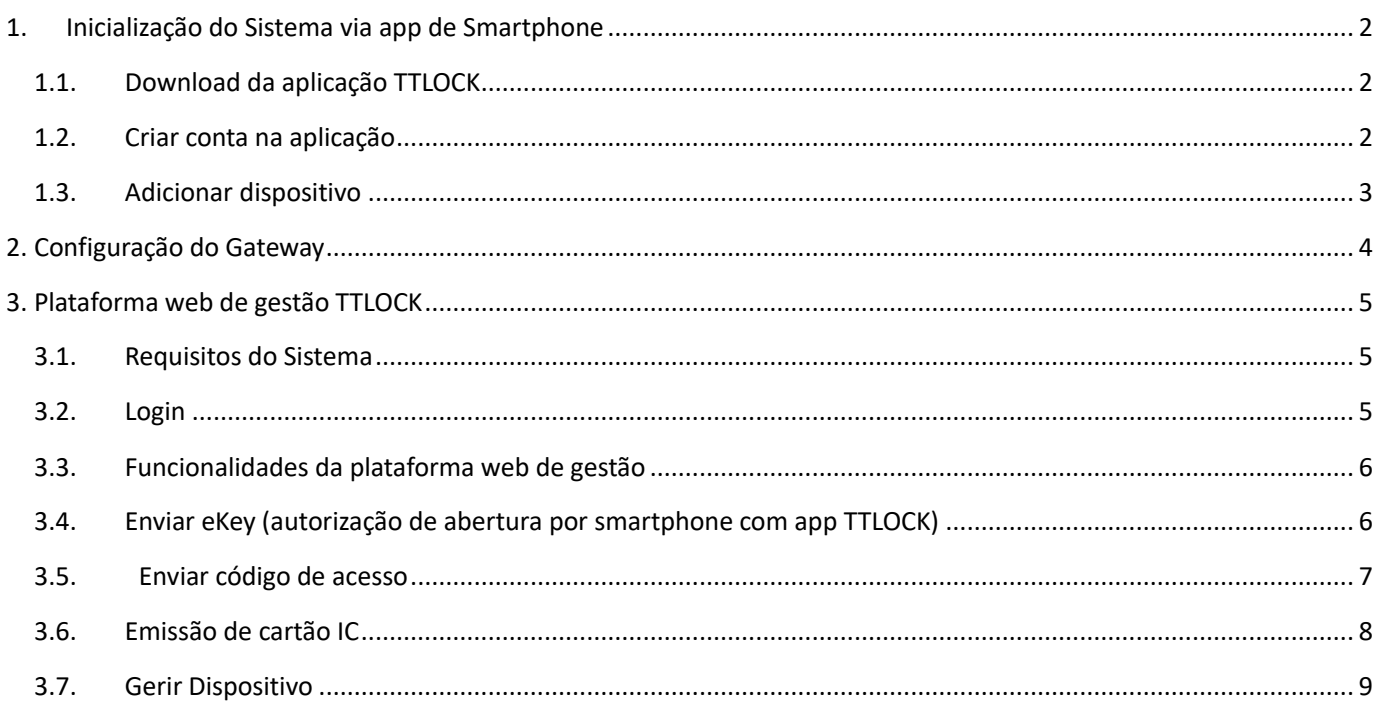

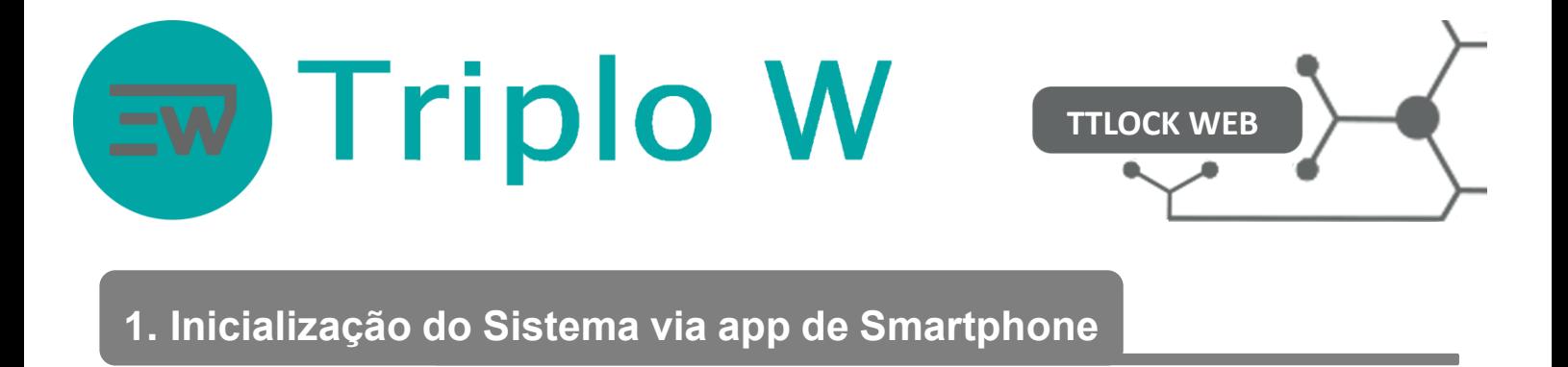

# <span id="page-2-0"></span>**1.1. Download da aplicação TTLOCK**

Download da aplicação na Play Store/App Store do seu smartphone - Android ou iOS (Pode usar o QR code abaixo para ser direcionado para a aplicação).

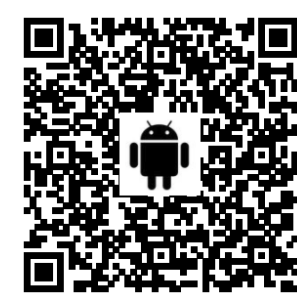

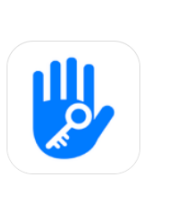

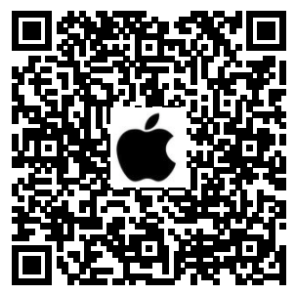

# <span id="page-2-1"></span>**1.2. Criar conta na aplicação**

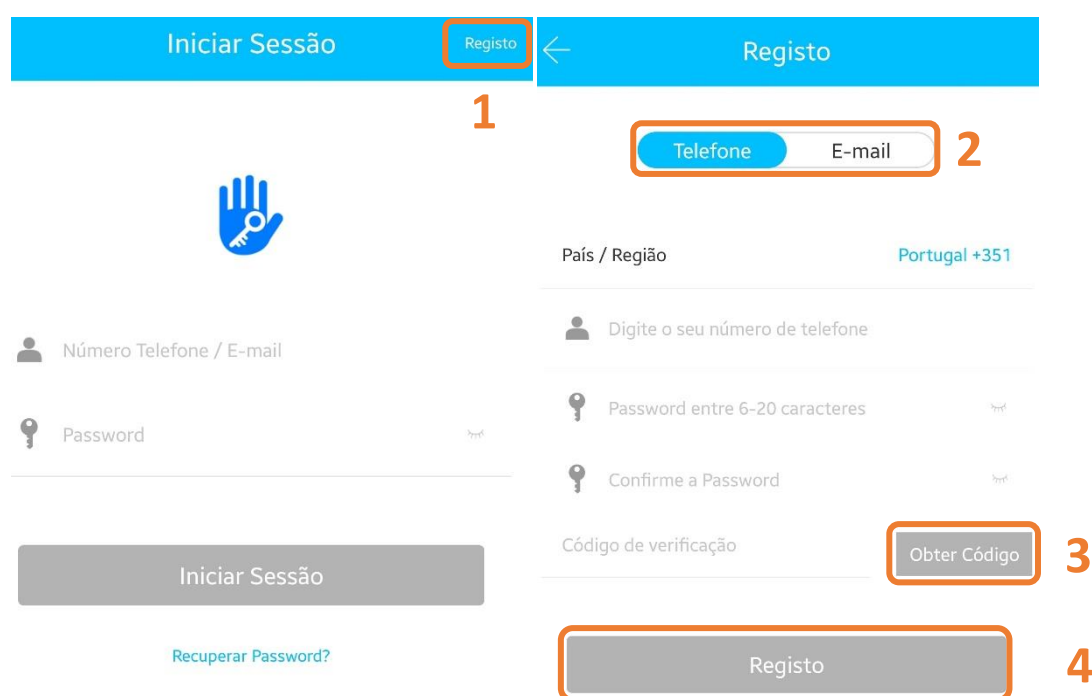

- 1. Pressionar **Registo** para criar uma conta.
- 2. Selecionar o modo de registo por **telefone**.
- 3. Selecione o país do seu operador de comunicações e após preencher os dados clicar em **Obter código**. Irá receber uma SMS, com o código de validação.
- 4. Após inserir o código recebido clicar em **Registo**.

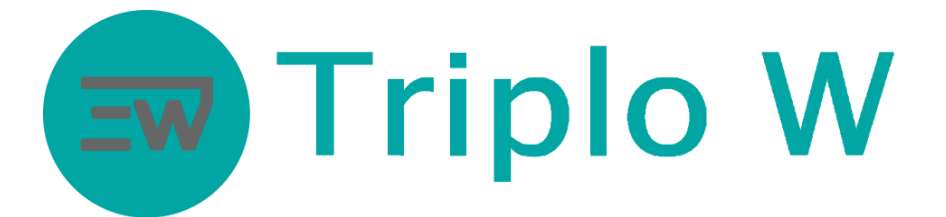

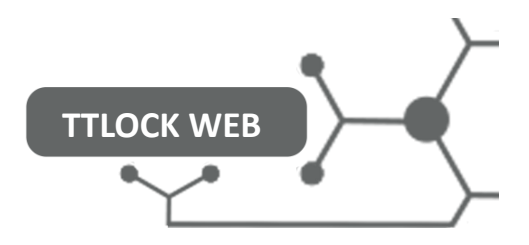

# <span id="page-3-0"></span>**1.3. Adicionar dispositivo**

#### **Certifique-se que o dispositivo encontra-se alimentado antes de começar a configuração. É aconselhado a realizar um RESET.**

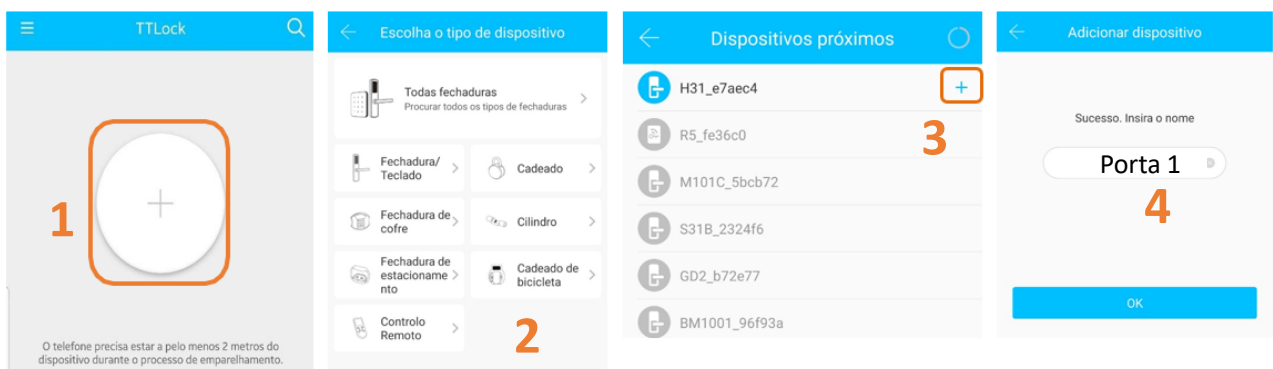

- 1 Pressionar em **Adicionar dispositivo** ou **" + "**
- 2 Selecionar **Fechadura/Teclado**

sonoro seguido de dois bips. Activar dispositivo (luz teclado irá acender) ou pressionar continuamente o botão RESET até emitir umsinal

- 3 Seguidamente a aplicação vai pesquisar o controlo de acesso via Bluetooth
	- operação de RESET); 1. Na app móvel vai surgir o nome e o símbolo **+** (caso o sinal **+** não apareça é necessário realizar a
	- 2. Pressione o símbolo + para terminar a sincronização inicial;
- 4 Atribuir um nome ao controlo de acesso adicionado e pressionar **OK**;

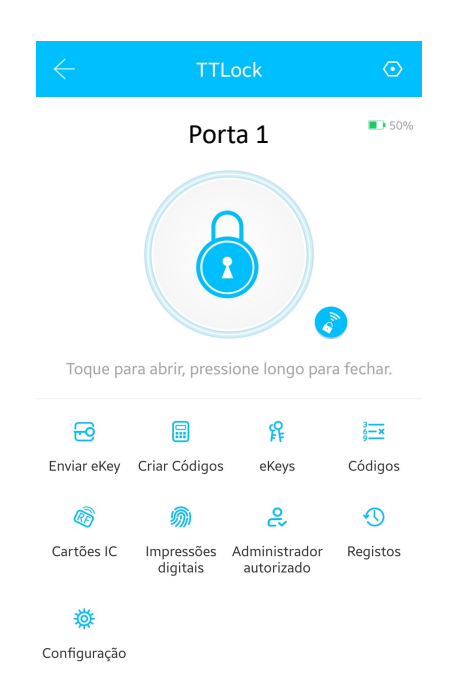

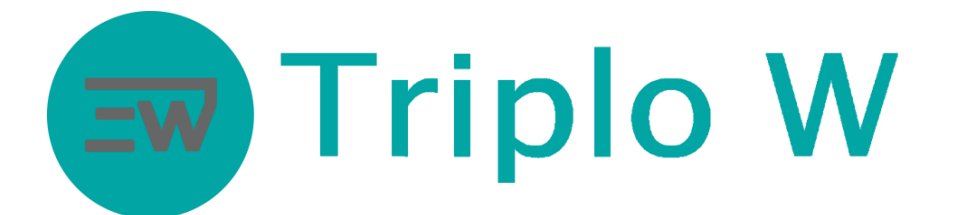

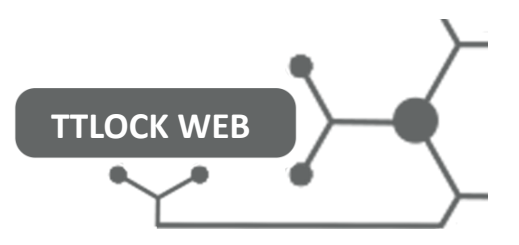

# **2. Configuração do Gateway**

**0**

# Significado da Luz do gateway

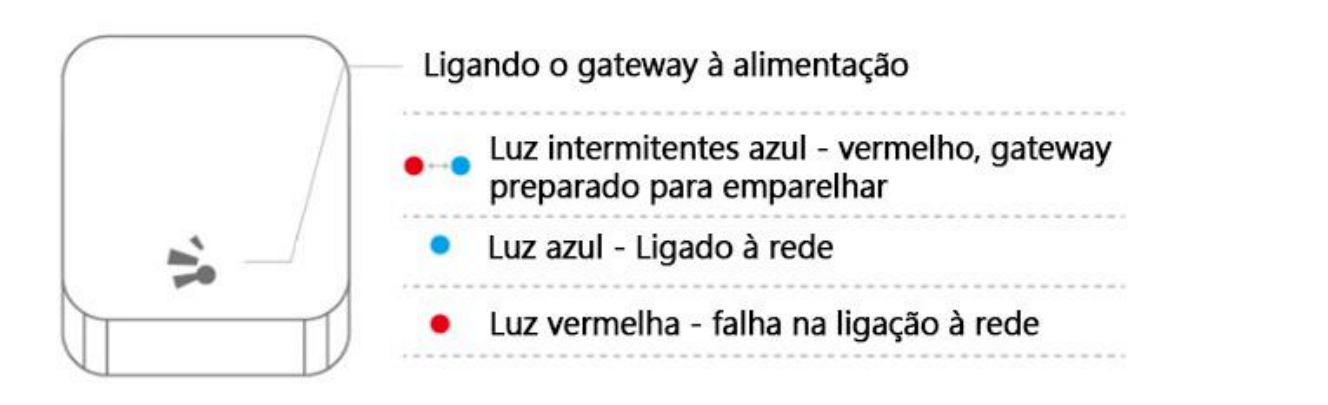

#### Emparelhar gateway com a APP

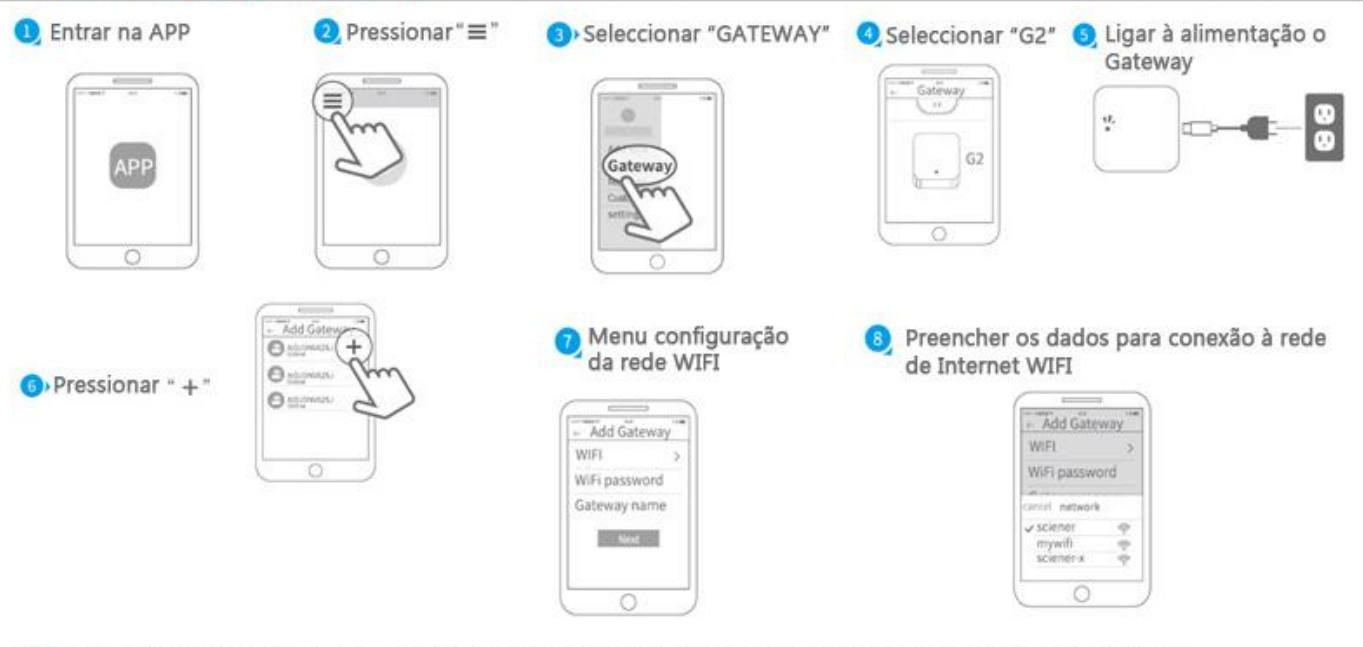

O» Após adicionado com sucesso a aplicação vai procurar automaticamente dispositivos ao alcance do gateway

A Atenção: Se o tempo for excedido desligar o gateway da alimentação e voltar a ligar

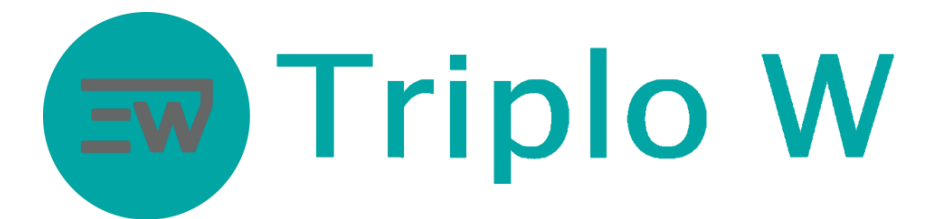

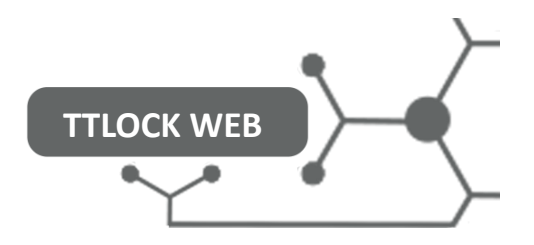

#### **0 3. Plataforma web de gestão TTLOCK**

A plataforma web de gestão TTLOCK pode ser utilizada através de qualquer browser com ligação à internet. Permite a gestão de todos os dispositivos compatíveis com o sistema de controlo de acessos TTLOCK de forma simples e intuitiva. É possível uma utilização multi-login entre app de smartphone e no browser. O sincronismo entre plataformas permite a actualização em tempo real de qualquer alteração em qualquer dos meios.

As funcionalidades disponíveis nesta plataforma são mais reduzidas comparativamente à app de smartphone, sendo elas:

- Acesso a dispositivos e grupos de dispositivos emparelhados;
- Verificação dos níveis de bateria de cada dispositivo;
- Criar, alterar ou apagar eKeys, códigos de acesso e cartões de proximidade;
- Consultar eKeys, códigos de acesso e cartões de proximidade criados;
- Consultar os registos de abertura;

### <span id="page-5-0"></span>**3.1. Requisitos do Sistema**

Computador com ligação à Internet estável.

<span id="page-5-1"></span>(plataforma testada com sistema operativo Windows em browser Google Chrome e Mozilla Firefox)

## **3.2. Login**

O endereço web para aceder à plataforma web de gestão é:

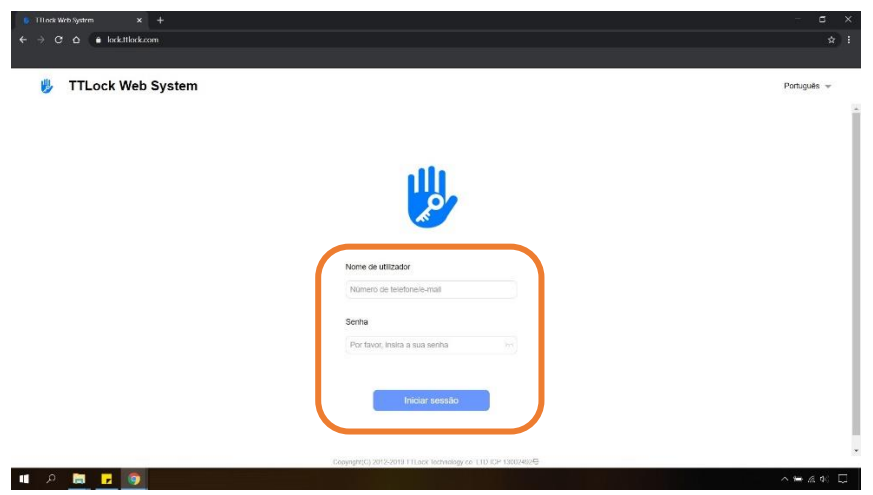

# **<https://lock.ttlock.com/>**

O **Nome de utilizador** e **Senha** para aceder à plataforma é o mesmo definido na criação de conta na app em smartphone no ponto 1.2. – Criar conta na aplicação.

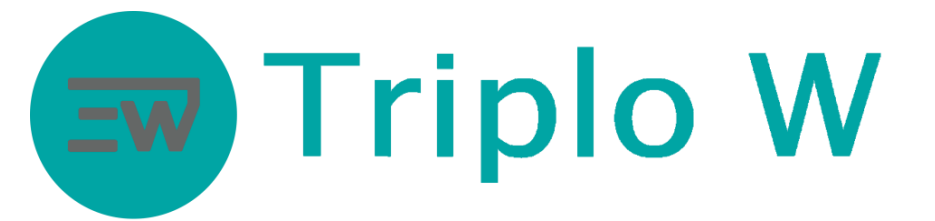

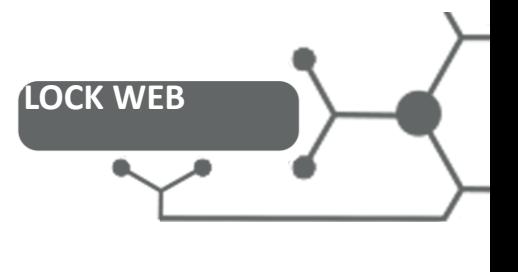

 $\bullet$  Triplo W  $\rightarrow$ 

# <span id="page-6-0"></span>**3.3. Funcionalidades da plataforma web de gestão**

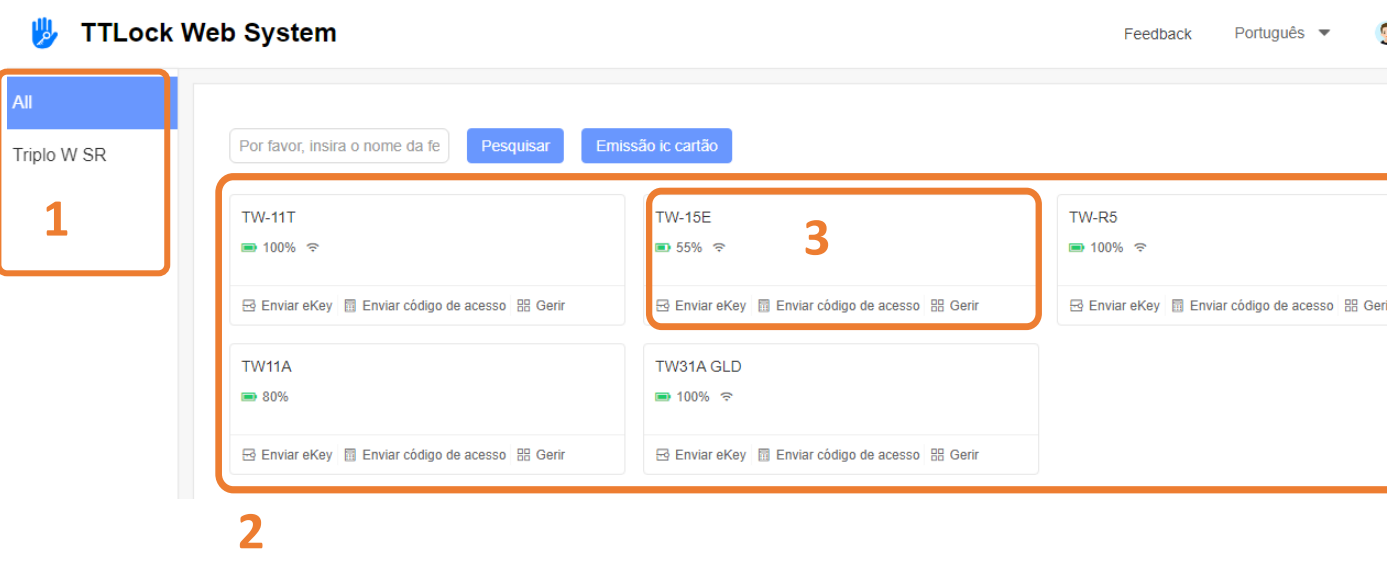

- 1. Grupos de dispositivos associados à conta TTLOCK
- 2. Dispositivos inseridos no grupo (exemplo: *5 dispositivos no grupo "Trip*lo W SR*"*)
- *55% de bateria*) 3. Dispositivo com nível de bateria e links para acções rápidas: (exemplo: *dispositivo TW-15E com* 
	- a. **Enviar eKey** Criar eKey (autorização de abertura por smartphone com app TTLOCK);
	- periódico; b. **Enviar código de acesso** - Criar código de acesso permanente, calendarizado, uma vez ou
	- c. **Gerir** Aceder ao painel de gestão do dispositivo;

#### <span id="page-6-1"></span>**3.4. Enviar eKey (autorização de abertura por smartphone com app TTLOCK)**

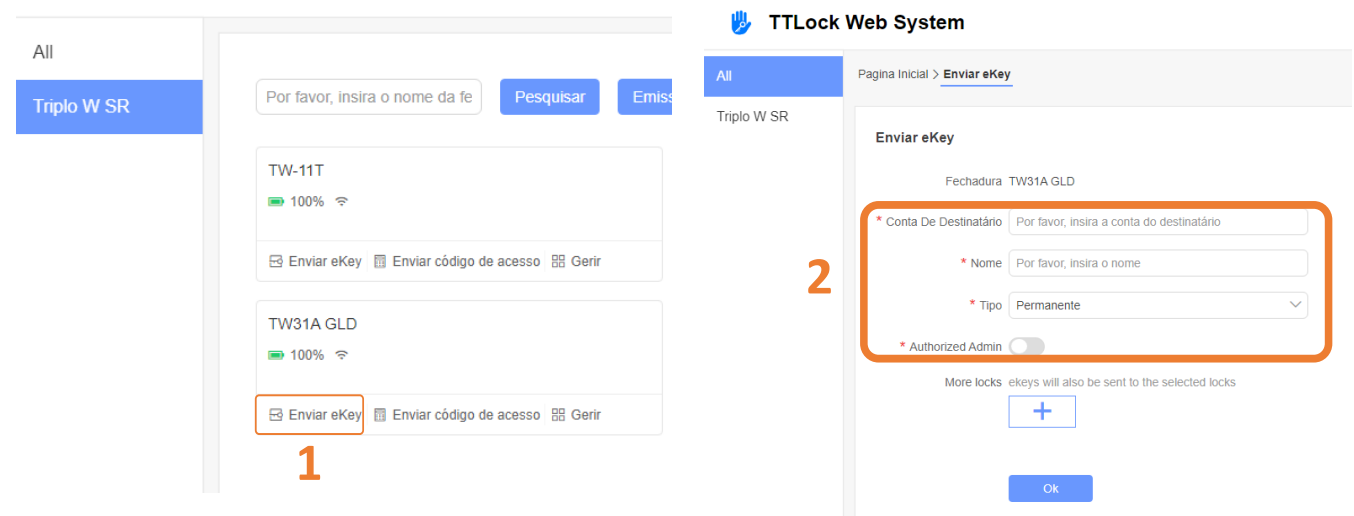

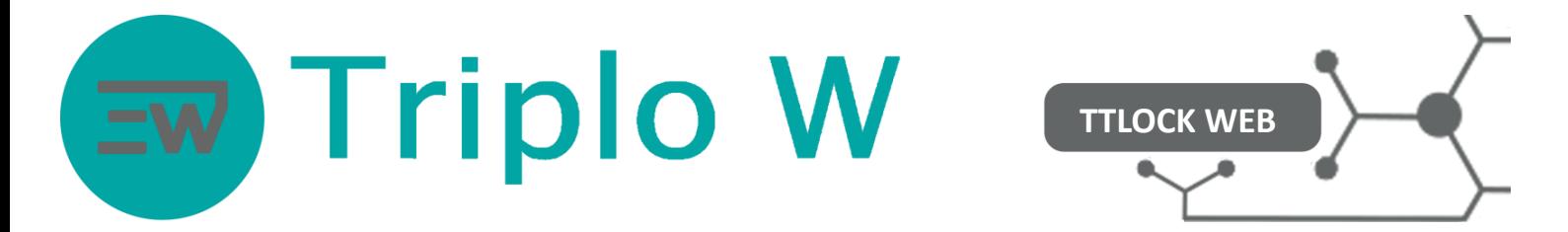

- 1. Introduzir o número de telefone ou email associado à conta TTLOCK a que pretende enviar a eKey;
- 2. Nome da eKey para facil identificação na lista de ekey;
- 3. Seleccionar a fechadura (1) e preencher os dados pedidos e o tipo de eKey que deseja criar (2):
	- Permanente eKey sem limite de validade até o administrador a remover.
	- hora configurável). ▪ **Calendarizada** – eKey válida durante um período de tempo definido pelo administrador (data e
	- **Uma vez** eKey de utilização única. Após utilização é desactivada.
	- os dias da semana de activação (data e hora configurável). **Recorrente** – eKey válida durante um período de tempo definido com possibilidade de escolher
- 4. Opcional seleccionar este utilizador como um administrador do equipamento;
- 5. Opcional de adicionar outros equipamentos do qual é administrador;
- <span id="page-7-0"></span>6. Clicar em **Ok**.

# **3.5. Enviar código de acesso**

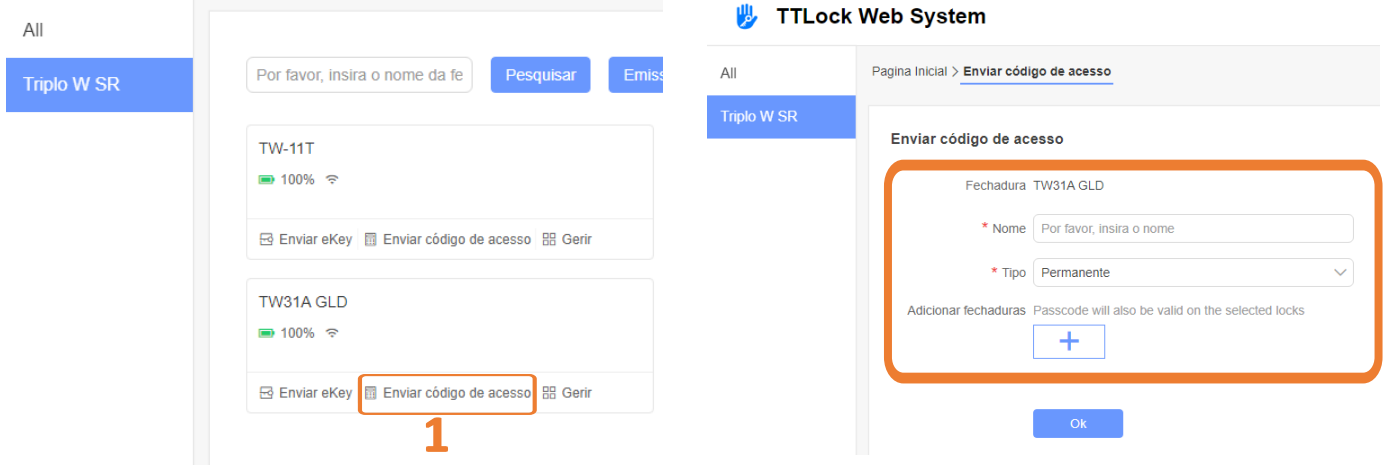

- 1. Nome do código para facil identificação na lista de códigos
- 2. Seleccionar o tipo de código que deseja criar:
	- aleatório de 6 a 8 dígitos. **Permanente** – código sem limite de validade até o administrador o remover. É gerado um código
	- hora configurável). É gerado um código aleatório de 6 a 8 dígitos válido no tempo definido. ▪ **Calendarizado** – código válido durante um período de tempo definido pelo administrador (data e
	- de 6 dígitos. ■ **Uma vez** – código de utilização única. Após utilização é desactivado. É gerado um código aleatório
	- configurável. ex: dias úteis entre as 9h e as 18h) os dias da semana de activação. É gerado um código aleatório de 6 a 8 dígitos. (data e hora **Periódico** – código válido durante um período de tempo definido com possibilidade de escolher
	- dígitos. o código no dispositivo, todos os códigos serão apagados. É gerado um código aleatório de 6 a 8 ▪ **Apagar** – código gerado que apaga todos os tipos de códigos criados anteriormente. Ao introduzir
- 3. Opcional de adicionar outros equipamentos do qual é administrador;
- 4. Clicar em **Gerar Código de acesso**.

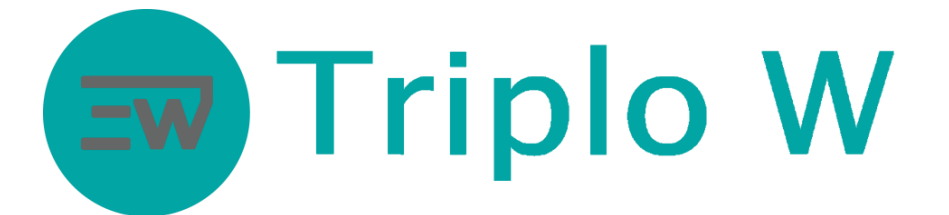

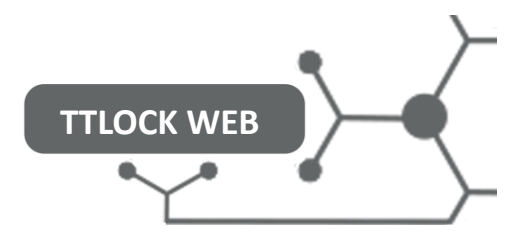

## <span id="page-8-0"></span>**3.6. Emissão de cartão IC**

**Para utilizar esta funcionalidade deve adquirir um leitor de cartões USB compatível com o sistema TTLOCK. Contacte-nos para saber mais informações acerca do leitor de cartões.**

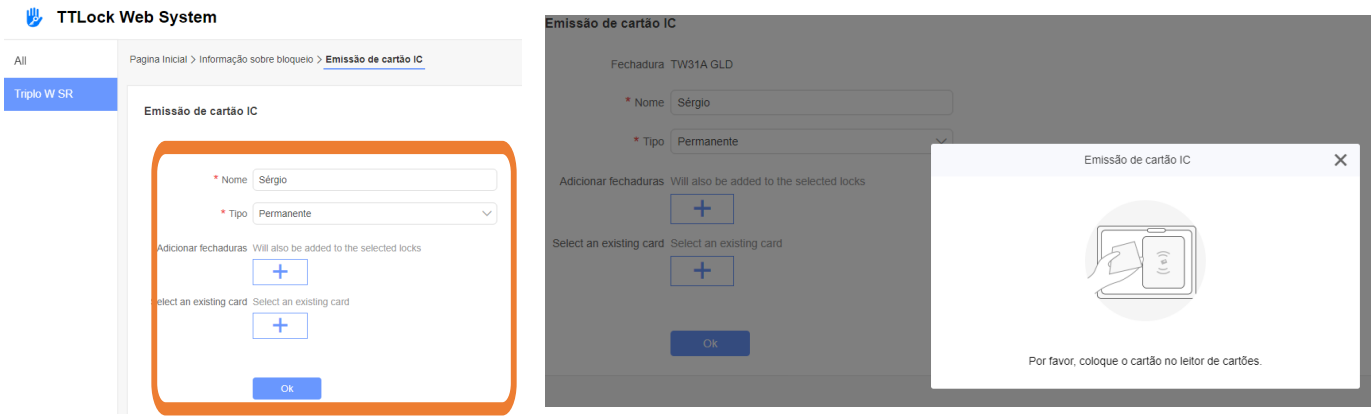

- 1. Introduzir nome do utilizador;
- 2. Seleccionar o tipo de cartão de proximidade que deseja gravar:
	- **Permanente** cartão sem limite de validade até o administrador o remover.
	- hora configurável). ▪ **Calendarizado** – cartão válido durante um período de tempo definido pelo administrador (data e
- 3. Opcional de adicionar outros equipamentos do qual é administrador;
- 4. Opcional utilizador já cartões existentes no sistema;
- 5. Clicar em **Ok**.
- 6. Colocar o cartão no leitor de cartões USB e aguardar que o número do cartão seja preenchido;

#### <span id="page-9-0"></span>**Triplo W TTLOCK WEB 3.7. Gerir Dispositivo TTLock Web System** 两 Feedback Português - $\bullet$  Triplo W  $\bullet$ Pagina Inicial > Informação sobre bloqueio Triplo W SR **TW31A GLD = 100%** Enviar eKey Enviar código de acesso Número da fechadura: S31B\_2324f6 <sup>₹</sup> actualizado em 2021-01-28 16:04 MAC/ID: C7:E1:59:F6:24:23/1604008 ← Estado de bloqueio: Bloqueado Firmware: 4.3.3.190411 Códigos de acesso Cartões IC Registos eKevs **Nome** Senha Responsável Tempo de atribuição Período de Validade Estado Operação 17548041 17548041 Triplo W 2021-01-15 11:28 Permanente Válido Editar Registos Exclui Triplo W  $1111$ Sérgio Soares Válido 2021-01-14 11:46 Permanente Editar Registos Excluir

Na opção Gerir de cada dispositivo tem acesso a:

- Verificar os códigos, cartões e eKeys criada que estão activas;
- Verificar os registos de abertura do dispositivo em geral ou de cada código em particular e exportar listagens de movimentos diários para MS Excel;
- Editar códigos, cartões e eKeys alterando a validade, tipo de autorização ou parar a sua actividade;
- Apagar códigos, cartões e eKeys;